## **ธนาคารท ิ สโก**

**้**

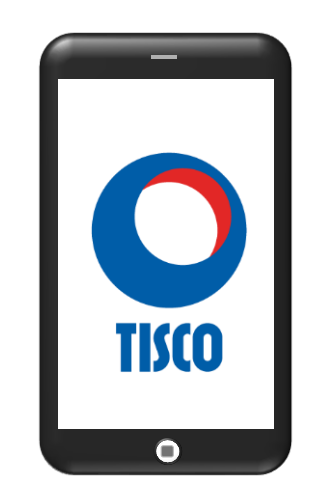

## **ขั้นตอนการสมัคร ATS (หกับญั ชี อตัโนมตัิ) ทาง TISCO**

- 1. เปิดแอปพลิเคชัน **TISCO My Wealth**
- 2. จากหน้าหลักเลือก **"หกับญั ชี อตัโนมตัิ"**
- 3. เลือก **"ผใ้ ูห ้ บร ิ การ"** เลือก **"บร ิ ษทั หลกัทรพั ย ์ ท ิ สโก ้ จา กัด"**
- 4. เลือก บัญชีเงินฝากที่ต้องการหักเงินอัตโนมัติ กด **"ยืนยัน"**
- 5. ตรวจสอบรายละเอียดและกด **"ยืนยัน"**
- 6. **""** ยอมรับข้อก าหนดและเงื่อนไข กด **"ยอมรับ"**
- 7. ยืนยันการสมัตรด้วยรหัส OTP
- 8. ระบบยืนยันการทำรายการสำเร็จ